**To access the Navigate Website from a computer start on the UW Oshkosh homepage - uwosh.edu**

**Hover over the Titan Services option at the end of the gray bar across the top of the webpage.**

**Click on Navigate (SSG/SSC)**

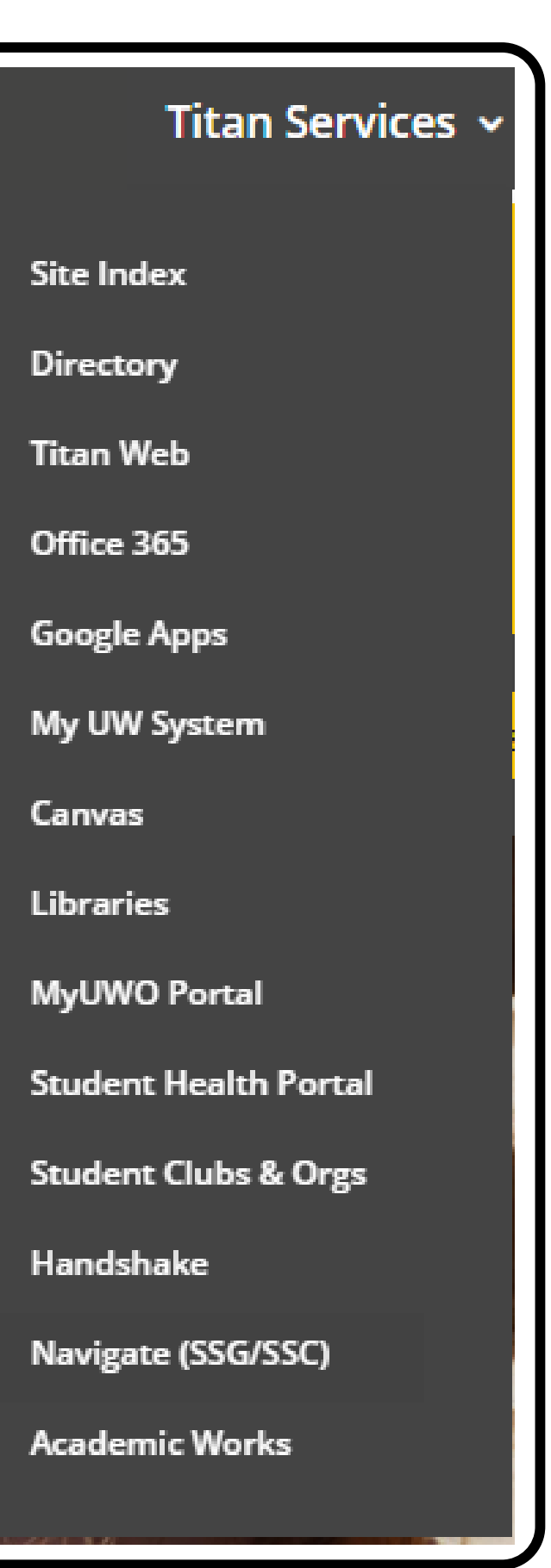

Type here to search

Welcome to Navigate! Search above by school name or abbreviation.

# HOW TO ACCESS NAVIGATE

## NAVIGATE STUDENT APP | NAVIGATE WEBSITE

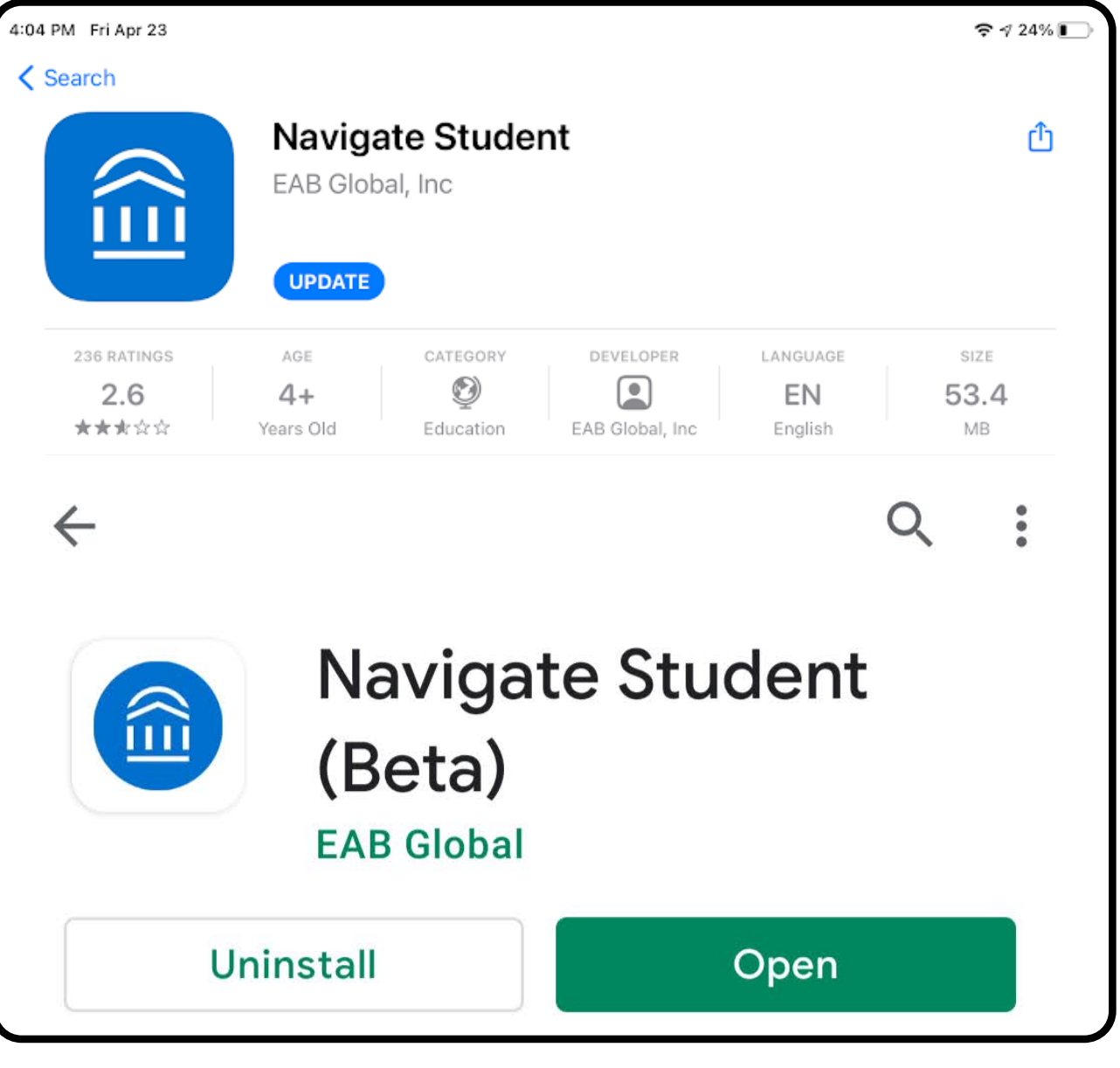

**Use your UW Oshkosh Net ID and password to login to the Navigate website.**

**To access the Navigate app on a mobile device, go to the app store and search for Navigate Student.**

**You can also access the mobile version of Navigate through your mobile device's web browser by going to:**

**https://uwosh.navigate.eab.com/**

**When you open the app for the first time, you have to search for University of Wisconsin - Oshkosh in the search bar at the top of the screen.**

### **NetID Authentication**

Login to EAB - Navigate or GradesFirst

Username

Password

**Use your UW Oshkosh Net ID and password to login to the Navigate app.**

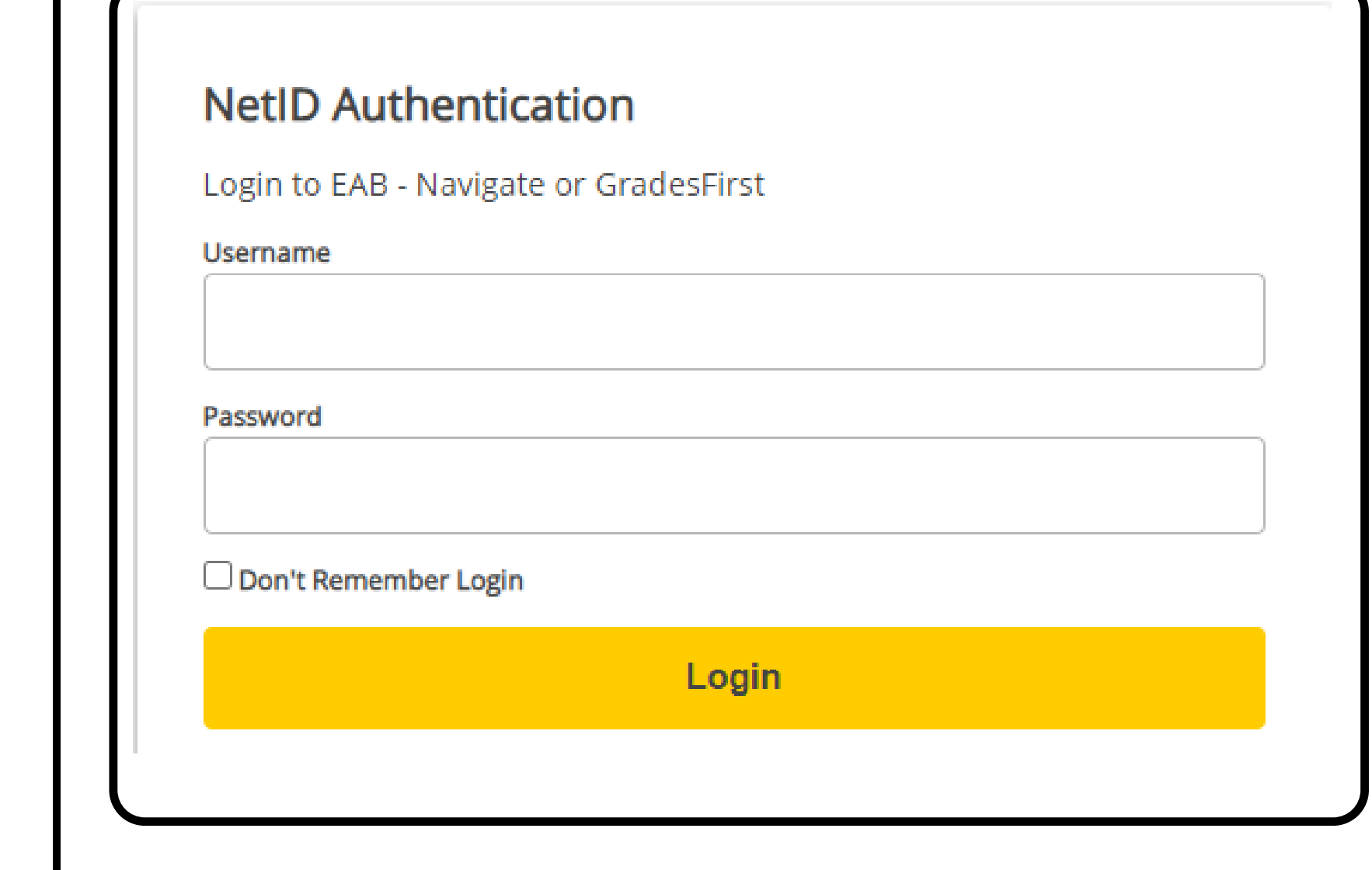

## HOW TO VIEW YOUR CLASS SCHEDULE

## NAVIGATE STUDENT APP | NAVIGATE WEBSITE

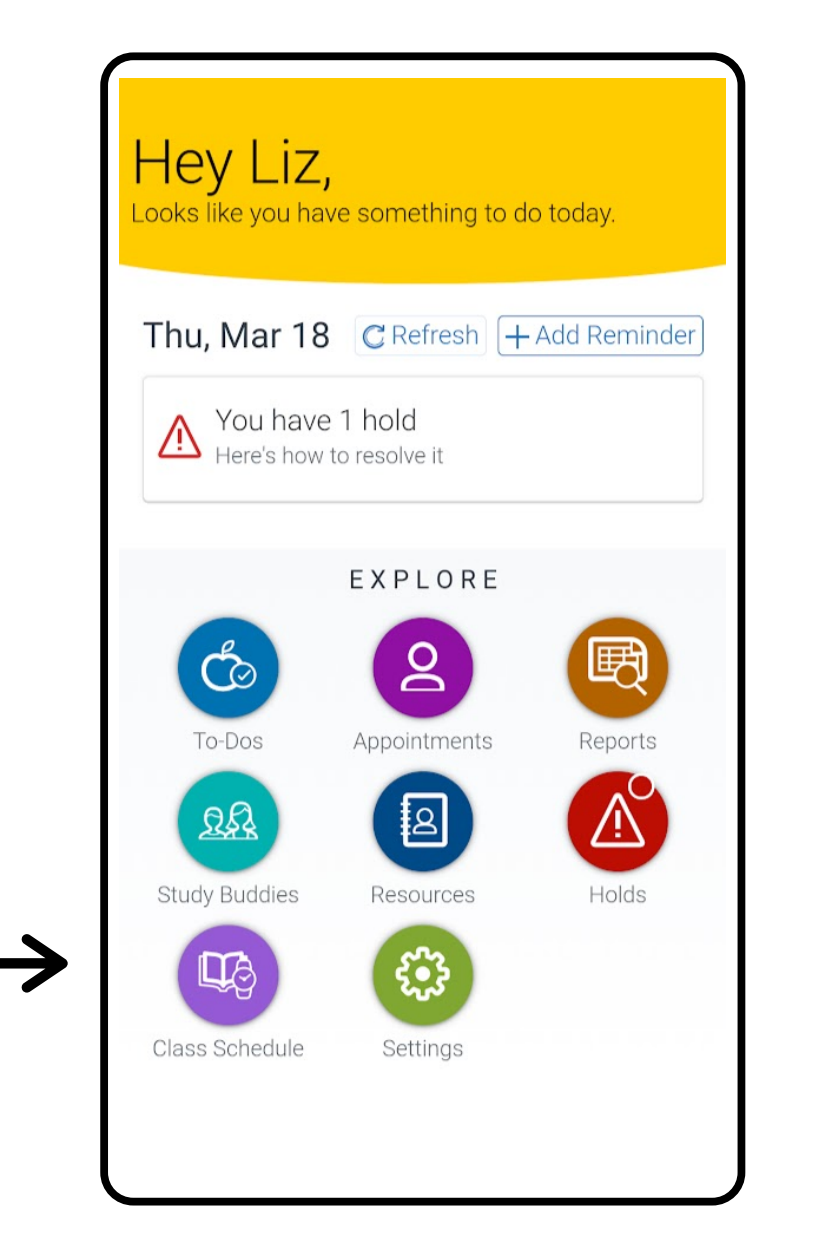

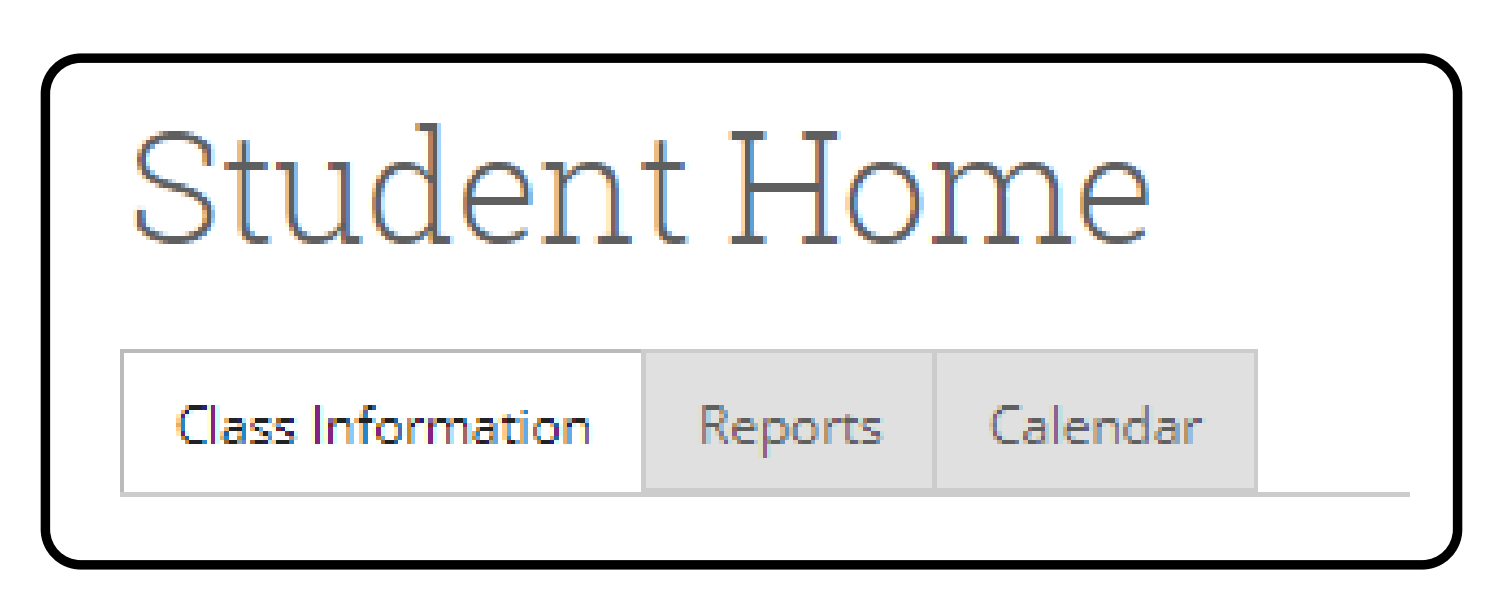

**To access your schedules in the Navigate app in both a list and a calendar view click the class schedule button on the main page.**

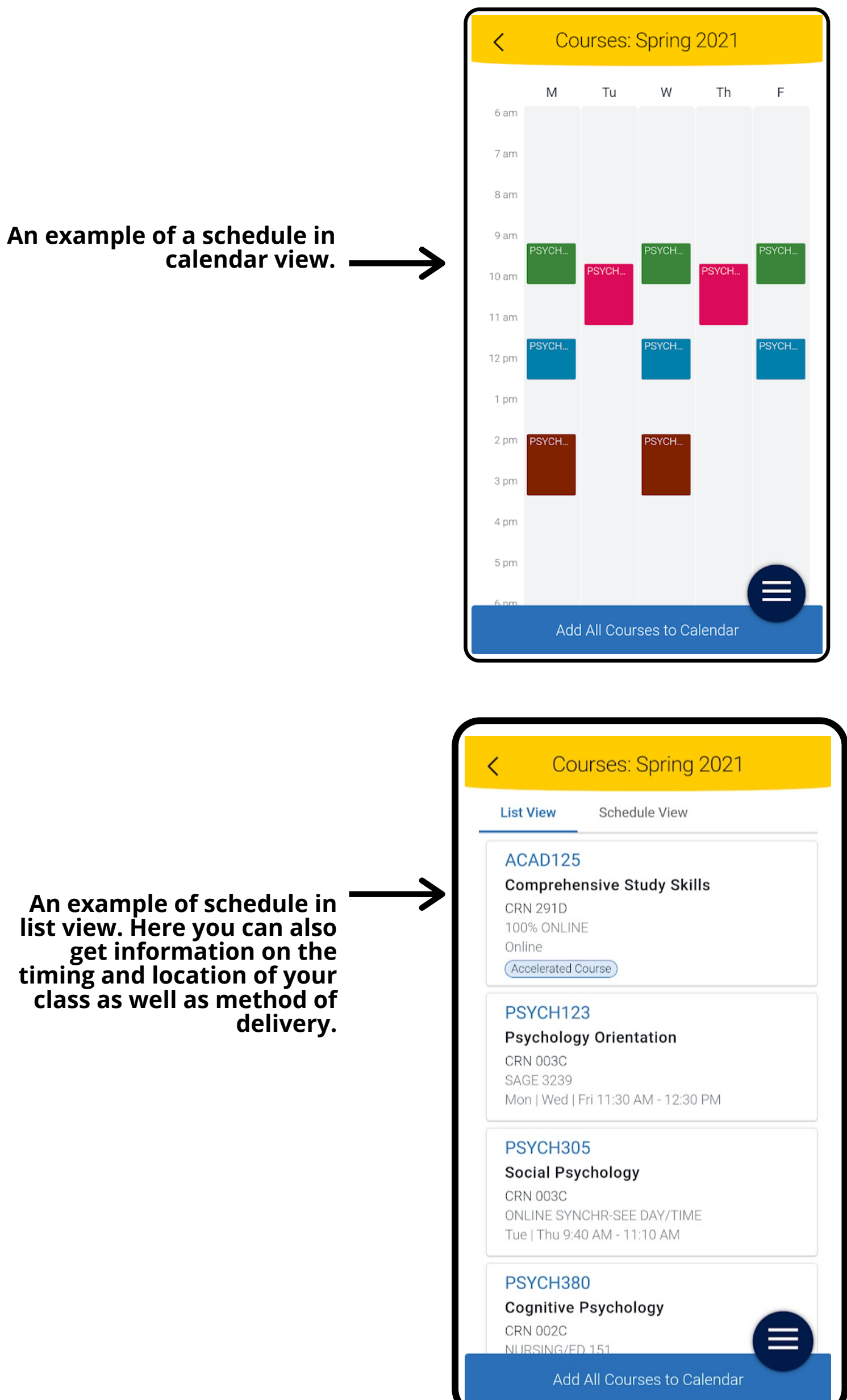

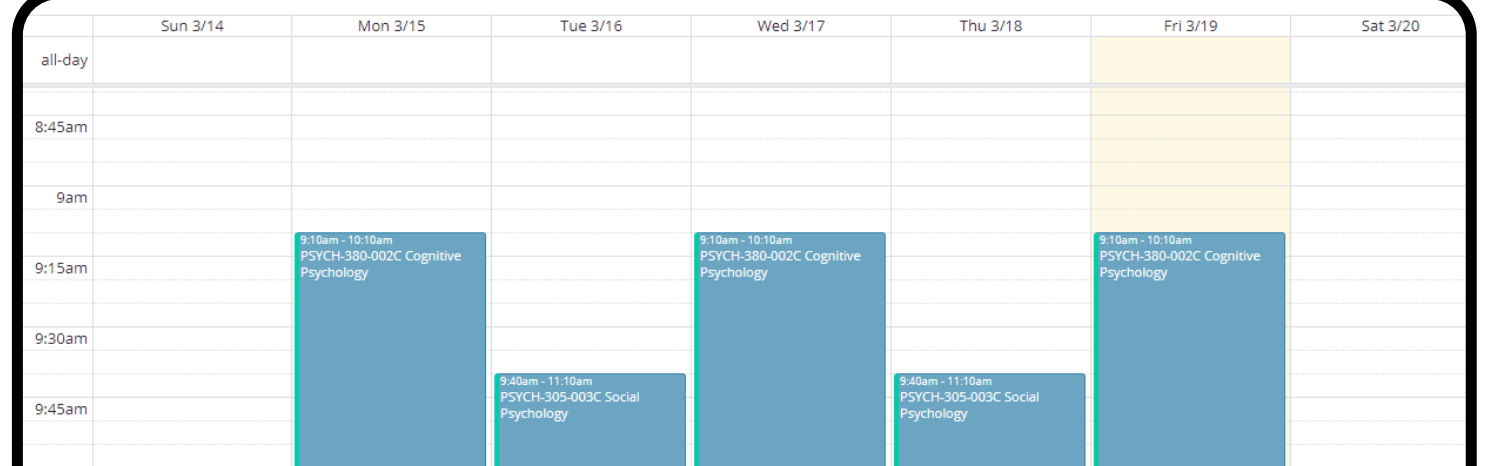

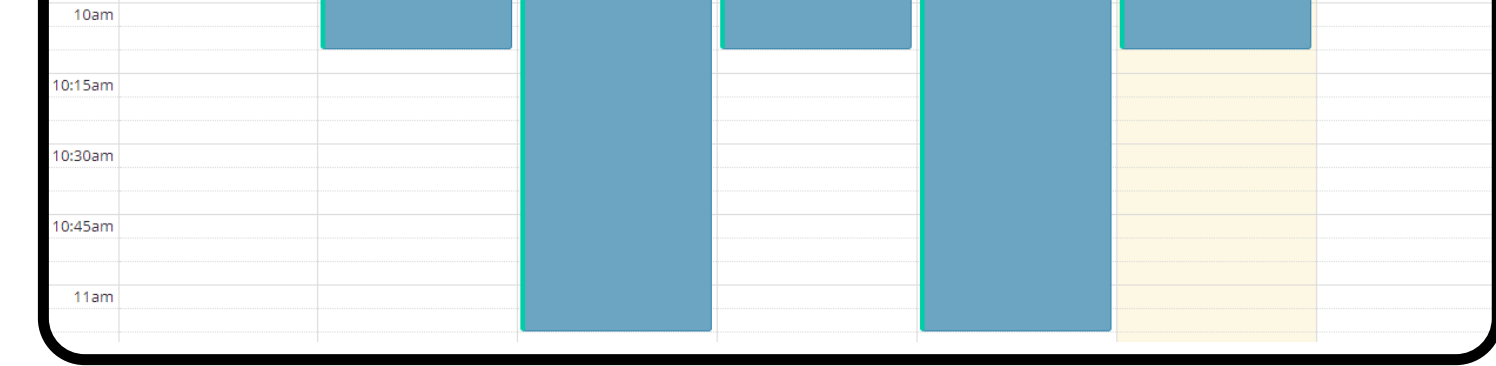

**An example of schedule in list view. Here you can also get information on the timing and location of your class as well as method of**

**To access your schedule on the Navigate website click on the calendar button under student home.**

**An example of a schedule in calendar view.**

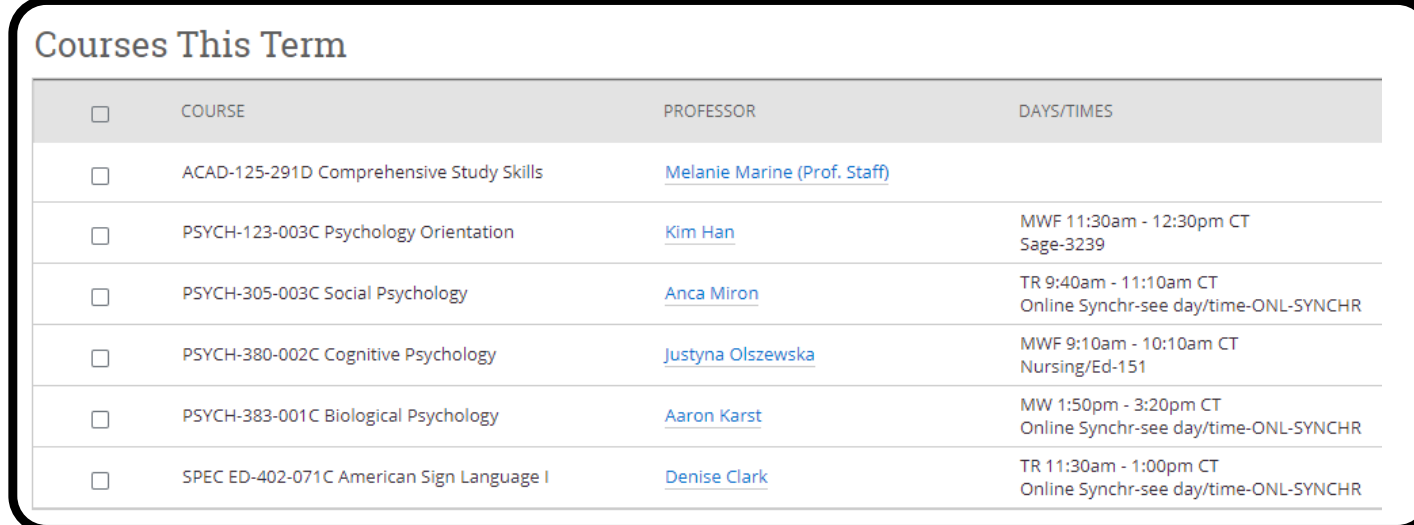

**An example of schedule in list view. Here you can also get information on the timing and location of your class as well as method of delivery.**

# HOW TO SCHEDULE AN APPOINTMENT

## NAVIGATE STUDENT APP | NAVIGATE WEBSITE

**To access your appointment information in the Navigate app or to schedule an appointment click the appointments button on the main page.**

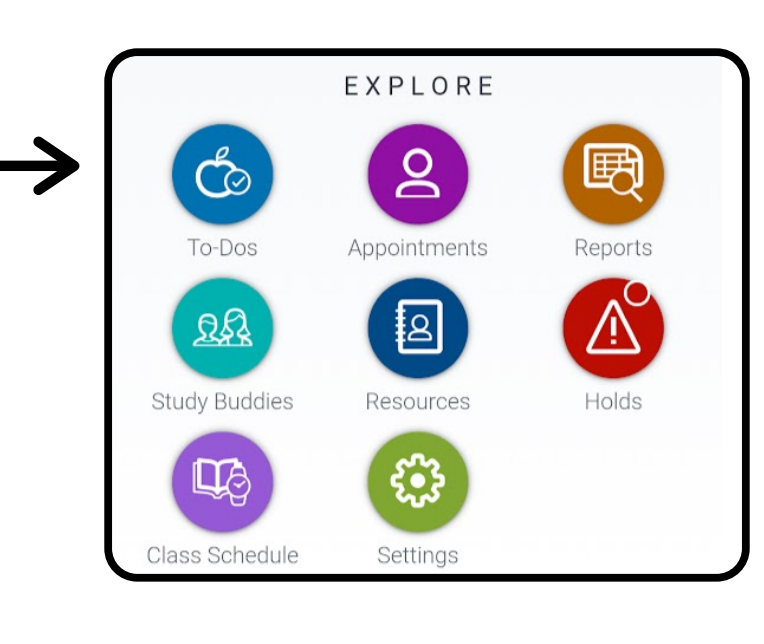

My Appointments

Active

 $m/m =$ 

Past

1:58

Upcoming

**If there is an issue with making an appointment you may see a screen like this.**

**This may indicate that you are assigned to an advisor that is not in the UARC such as an advisor from SSS/TRIO or a faculty advisor from your major department.**

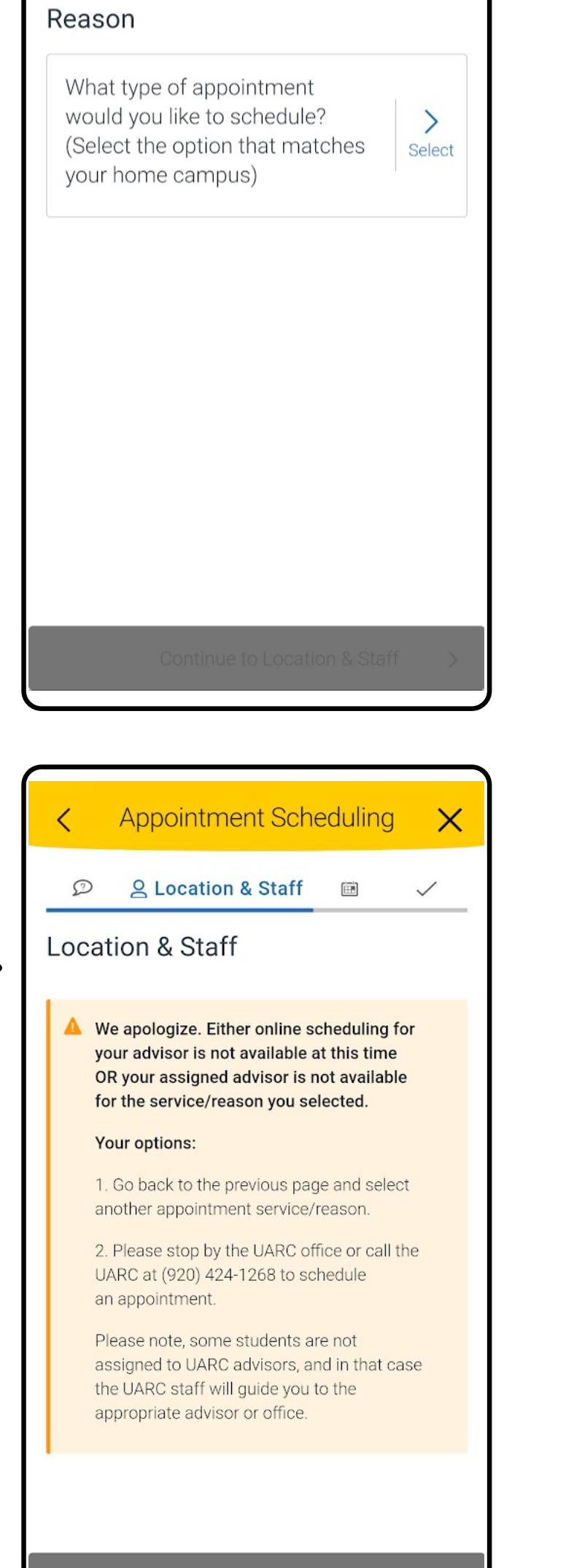

**To make an appointment on the Navigate website click on the schedule an appointment button under the UW Oshkosh logo on the top right side.**

**Schedule Appointment** 

What type of appointment would you like to schedule? (Select the option that matches your home campus) -- please choose one --

- **What type of appointment would you like to schedule? (choose your home campus)**
- **Tell us why you would like to see someone (choose general advising)**
- **Get more specific - do you want to change/explore a major or minor? Do you need to apply to a program? Are you looking to plan out classes for next semester?**

**Answer the following prompts to schedule your appointment:**

**Be sure to click confirm when you have answered all of the questions to ensure that your appointment is scheduled correctly.**

**Once your appointment has been scheduled, you will receive a confirmation email with details about the appointment.**

We apologize. Either online scheduling for your advisor is not available at this time OR your assigned advisor is not available for the service/reason you selected.

### **Your options:**

- 1. Go back to the previous page and select another appointment service/reason.
- 2. Please stop by the UARC office or call the UARC at (920) 424-1268 to schedule an appointment.

Please note, some students are not assigned to UARC advisors, and in that case the UARC staff will guide you to the appropriate advisor or office.

**What type of appointment would you like to schedule?**

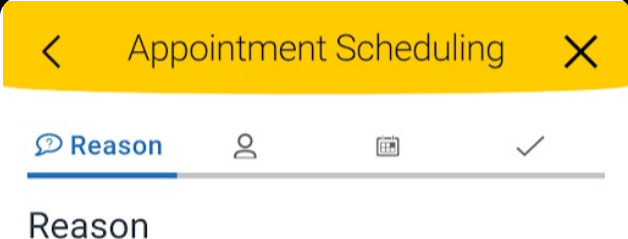

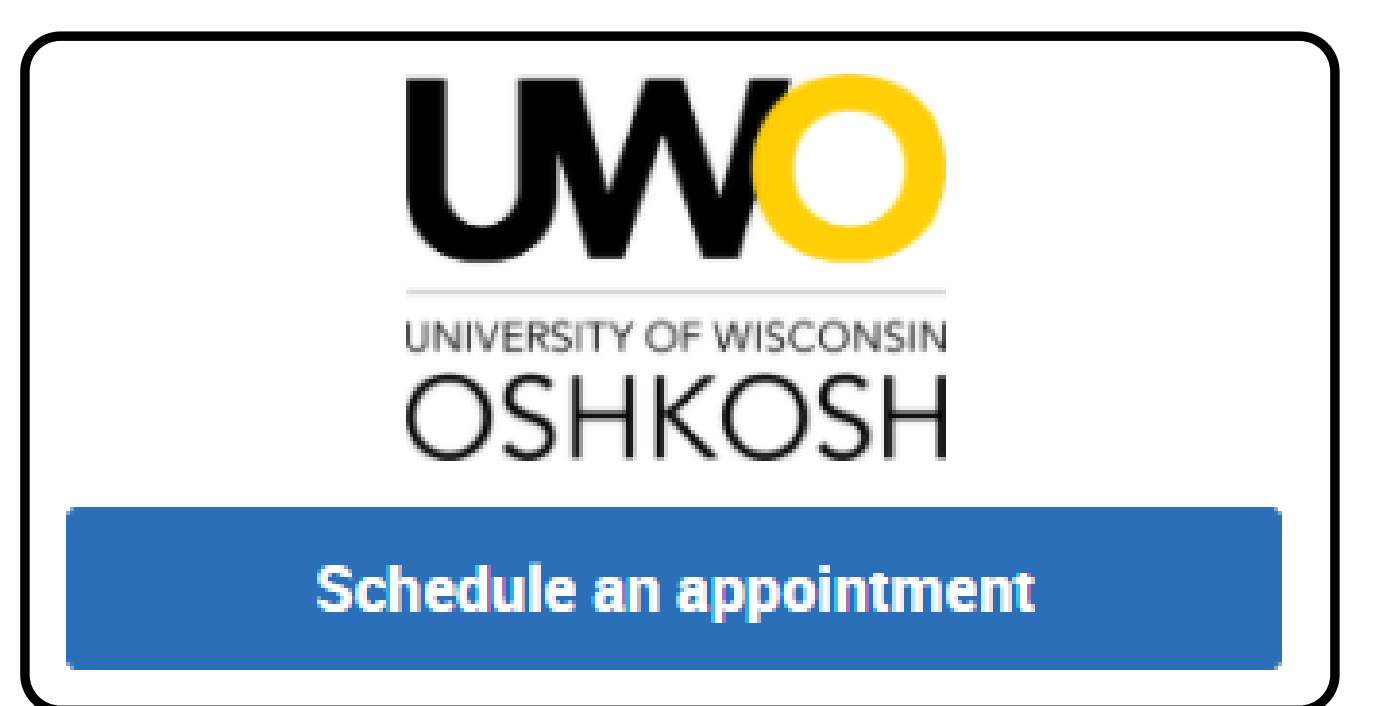

- **(choose your home campus)**
- **Tell us why you would like to see someone (choose general advising)**
- **Get more specific - do you want to change/explore a major or minor? Do you need to apply to a program? Are you looking to plan out classes for next semester?**

**Answer the following prompts to schedule your appointment:**

**Be sure to click confirm when you have answered all of the questions to ensure that your appointment is scheduled correctly.**

**Once your appointment has been scheduled, you will receive a confirmation email with details about the appointment.**

> **If there is an issue with making an appointment you may see a screen like this.**

**This may indicate that you are assigned to an advisor that is not in the UARC such as an advisor from SSS/TRIO or a faculty advisor from your major department.**

**To view upcoming, active, and past appointments, select one of the options along the top of the screen.**

**To begin the appointment scheduling process click Schedule an Appointment at the bottom of the screen.**

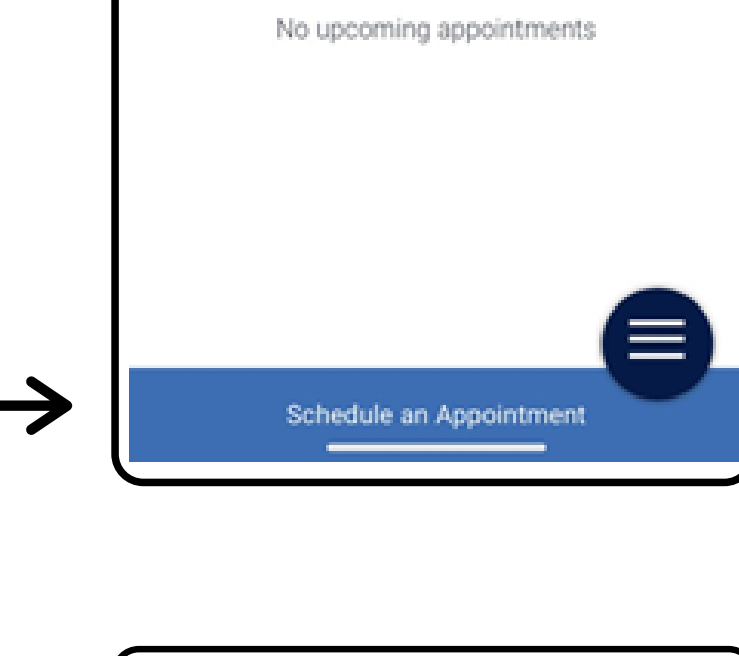

**To view academic resources or to get the name and contact information for your advisors and instructors, click resources.**

- **Location of and directions to campus buildings**
- **Link to the resource's website**
- **Link to email the resource**
- **The phone number of the resource**

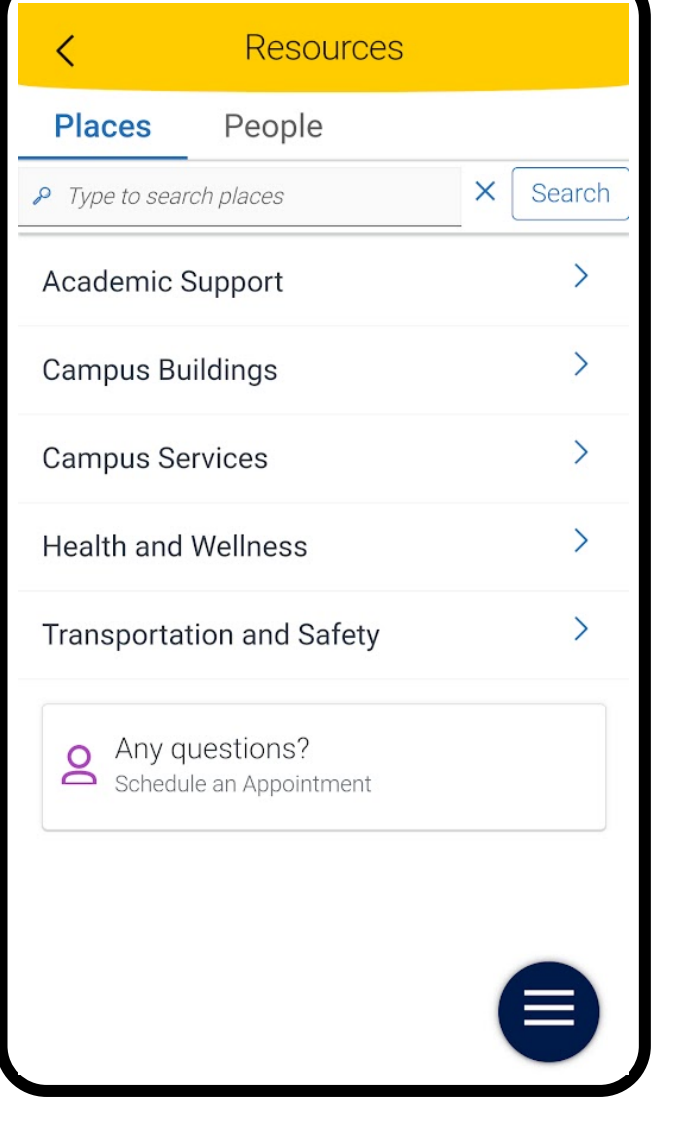

![](_page_3_Figure_21.jpeg)

**Select places then select the resource you want to learn more about from the list and you will see the following information:**

## HOW TO ACCESS ACADEMIC RESOURCES

### NAVIGATE STUDENT APP | NAVIGATE WEBSITE

![](_page_3_Picture_3.jpeg)

![](_page_3_Picture_560.jpeg)

**To get the name and contact information for your advisors and instructors select people at the top of the screen.**

**Once you have selected the person you need to contact, you can select their email address and start an email with that person straight from the app.**

![](_page_3_Picture_561.jpeg)

**To view academic support resources on the Navigate website click on the academic resources link under the UW Oshkosh logo on the top right side.**

![](_page_3_Picture_6.jpeg)

**To view your instructors and advisors on the Navigate website start at the main screen and scroll down. They will be on the bottom right side.**

**To directly email advisors or instructors from the Navigate Staff website click on the envelope icon under their name. You then can compose the message and attach any necessary**

![](_page_3_Picture_11.jpeg)

**Select your campus then click the link provided. That will take you to a list of academic support resources that your campus offers.**

## HOW TO VIEW REPORTS

### NAVIGATE STUDENT APP | NAVIGATE WEBSITE

**In the appointment summary you will see:**

**Notes about the topics covered in your appointment Suggested follow-up Details about the timing and location of your appointment**

![](_page_4_Picture_14.jpeg)

**To access your reports from the past 180 days, select reports from the explore menu.**

**In the reports main page you will see a list of reports available to view.**

**Select the report you would like to view.**

![](_page_4_Picture_7.jpeg)

![](_page_4_Picture_8.jpeg)

![](_page_4_Picture_9.jpeg)

**To access your past reports and appointment summaries select reports from the main screen under student home.**

![](_page_4_Picture_421.jpeg)

**You will then see a list of reports available to view.**

**Select the report you would like to view by clicking on the link under details.**

![](_page_4_Picture_422.jpeg)

**In the report, you will be able to see notes about the appointment and details about the timing and location of your appointment.**

**Viewing reports or appointment summaries allows you to reference information from past advising appointments and to confirm the followup requested by your advisor.**

# HOW TO USE THE REMINDER FEATURE

### NAVIGATE STUDENT APP | NAVIGATE WEBSITE

**This feature is not available on the Navigate website. To access the reminder feature you must use the Navigate app.**

**Reminders are automatically set in the Navigate app for things like upcoming appointments, registration dates opening for new terms, and recommendations to review academic planning information like how to identify and contact your advisor or when to check for early alerts.**

**To access your list of reminders, select todos from the explore menu.**

- **Today's to-do's**
- **Today's events**
- **Completed**
- **Overdue**
- **Hidden**
- **Personal reminders**

![](_page_5_Picture_16.jpeg)

**You can filter your reminders in the Navigate app using the following categories:**

![](_page_5_Picture_7.jpeg)

![](_page_5_Picture_8.jpeg)

![](_page_5_Picture_5.jpeg)

- **Keeping track of when assignments are due**
- **Planning a study schedule**
- **Remembering deadlines for scholarship applications**
- **Scheduling student organization meetings**

![](_page_5_Picture_23.jpeg)

**You can customize the title, time, length, notes, and privacy of personal reminders you set in the Navigate app.**

**These reminders can be used for:**

# HOW TO CONNECT WITH STUDY BUDDIES

### NAVIGATE STUDENT APP | NAVIGATE WEBSITE

**If you want to leave the study group or contact a student in your class you can do so from this screen.**

**This feature is not available on the Navigate website. To access the study buddies feature you must use the Navigate app.**

**You can easily connect with students in your classes who are looking for another person to study course material with using the study buddies feature. This feature gives you the email address of the students you can connect with.**

**To access this feature, select study buddies from the explore menu.**

![](_page_6_Picture_4.jpeg)

![](_page_6_Picture_5.jpeg)

**In the study buddy main page you will see a list of your courses and an option to join the list of study buddies from each course.**

**To add yourself to the list, click the join button.**

**To access the contact information for others in your classes, select that class from the menu.**

![](_page_6_Picture_11.jpeg)

![](_page_6_Picture_401.jpeg)

## HOW TO VIEW AND ADDRESS HOLDS

### NAVIGATE STUDENT APP | NAVIGATE WEBSITE

**This feature is not available on the Navigate website. To view or address your holds you must either log on to titan web or use the Navigate app.**

**You will see a notification like this if there is a hold on your account for any reason.**

**To learn what you need to do to address the hold or to get more information either click the notification or select holds from the explore menu**

![](_page_7_Picture_4.jpeg)

- What hold was put on your account and for what reason
- The amount of the hold if applicable
- Instructions for who to contact or what to do to resolve the hold

![](_page_7_Picture_329.jpeg)

Dempsey Hall, 2nd floor main hallway @

**Hold Refund** 

**Hold Details** 

![](_page_7_Picture_330.jpeg)

Email us at: sa@uwosh.edu<sup>[2]</sup><br>sa@uwosh.edu

 $\boxed{2}$ 

Our website: Our website:<br>uwosh.edu/finance-administration/student-<br>financial-services/ financial-services/

### **The information given in the hold details includes:**